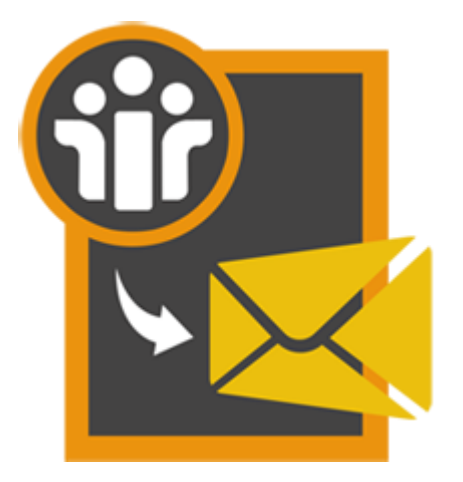

# **Stellar NSF to PST Converter**

**User Guide**

**Version 3.0**

### **Overview**

'**Stellar NSF to PST Converter**' converts 'Lotus Notes' (NSF) files into 'Microsoft Outlook' (PST) files. After conversion of 'Lotus Notes' (NSF) files, user can see the preview of mailbox items such as - 'Mails', 'Calendar', 'Contacts', 'To Do List', and 'Personal Journal' and decide upon the mail items to be saved. The software provides you with the options to either append data to the existing Outlook Profile or to save NSF file as Outlook PST.

### **What's new in this version?**

- New and enhanced GUI.
- Option to find NSF files within a specific folder/hard drive.
- Support for Lotus Notes 9.0.1.

### **Key Features of Stellar NSF to PST Converter**

- Converts 'Lotus Notes' (NSF) files into 'Microsoft Outlook' (PST) files.
- Provides preview of 'Mails', 'Calendar', 'Contacts', 'To Do List', and 'Personal Journal'.
- Ensures accurate and reliable conversion.
- Selective conversion of user mailbox items.
- Generates 'Log Report' for further analysis.
- Compatible with Windows 10 / 8.1 / 8 / 7 / Vista.
- Supports 'Lotus Notes' 9.0.1, 9.0, 8.5, 8.0.2, 7.0, 6.5, 6.0.
- Supports MS Outlook 2016 / 2013 / 2010 / 2007 / 2003.

### **Installation Procedure**

Before installing the software, ensure that your computer meets the minimum system requirements to install '**Stellar NSF to PST Converter**'.

### **Minimum System Requirements**

- **Processor :** Pentium Class
- **Operating System:** Windows 10 / 8.1 / 8 / 7 / Vista
- **Memory :** 1 GB recommended
- **Hard Disk :** 100 MB of free space
- **MS Office:** 2016 / 2013 / 2010 / 2007 / 2003
- **Lotus Notes:** 9.0.1, 9.0, 8.5, 8.0.2, 7.0, 6.5, 6.0

### **To install the software:**

- 1. Double-click '**StellarNSFtoPSTConverter.exe**' file to open '**Stellar NSF to PST Converter** Setup Wizard'. Click '**Next**'.
- 2. In 'Specify Destination Location' window, specify the destination where '**Stellar NSF to PST Converter**' should be installed. Click '**Next**'.
- 3. In 'Select Start Menu Folder' window, specify the destination where program shortcuts should be stored. Click '**Next**'.
- 4. In 'Select Additional Tasks' window, check the check boxes of required icons. Click '**Next**'.
- 5. In 'Ready to Install' window, click '**Install**'.
- 6. Click '**Finish**' to exit setup wizard after completion of installation process.

You can clear 'Launch Stellar NSF to PST Converter' check box to stop automatic launch of the software.

# **Launching the Software**

**To launch Stellar NSF to PST Converter in Windows 10:**

- Click Start icon -> All apps -> **Stellar NSF to PST Converter** -> **Stellar NSF to PST Converter**  Or,
- Double click **Stellar NSF to PST Converter** icon on the desktop. Or,
- Click **Stellar NSF to PST Converter** tile on the home screen.

**To launch Stellar NSF to PST Converter in Windows 8:**

- Click **Stellar NSF to PST Converter** tile on the home screen. Or,
- Double click **Stellar NSF to PST Converter** icon on the desktop.

**To start the application, do one of the following in Windows 7 / Vista:**

- Click Start -> All Programs -> **Stellar NSF to PST Converter** -> **Stellar NSF to PST Converter**. Or,
- Double click the **Stellar NSF to PST Converter** icon on the desktop. Or,
- Click **Stellar NSF to PST Converter** icon in Quick launch.

# **User Interface**

'**Stellar NSF to PST Converter**' has a very simple and user friendly 'Graphical User Interface' (GUI) as shown below:

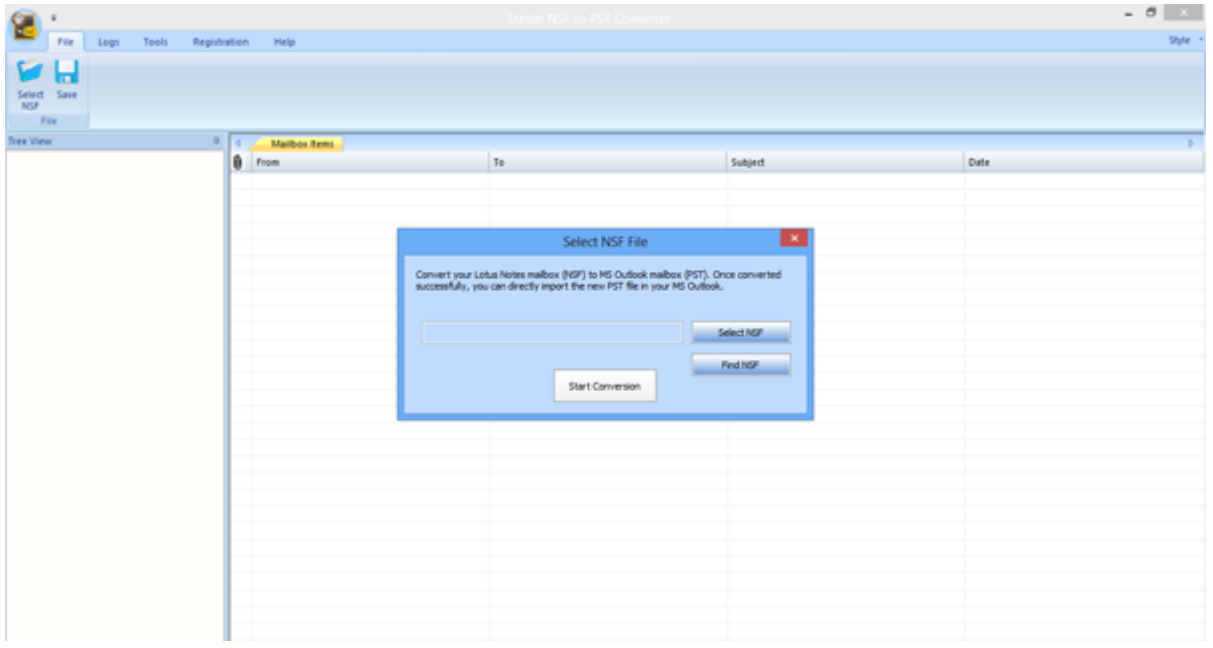

With 'Menus' and 'Buttons' on the user interface, you can access its various features quite easily.

### **Menus**

### **File Menu**

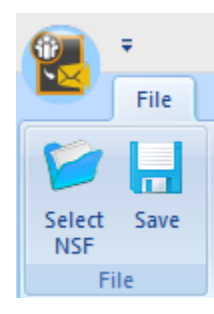

### **Logs Menu**

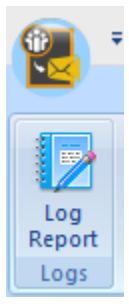

### **Log Report**

**Select NSF**

process.

**Save** 

Use this option to view / save the log report.

Use this option to save converted files.

Use this option to select NSF file for the conversion

### **Tools Menu**

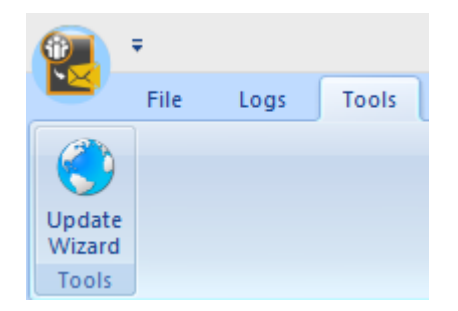

### **Update Wizard**

Use this option to check for both, latest minor and major versions available online.

### **Registration Menu**

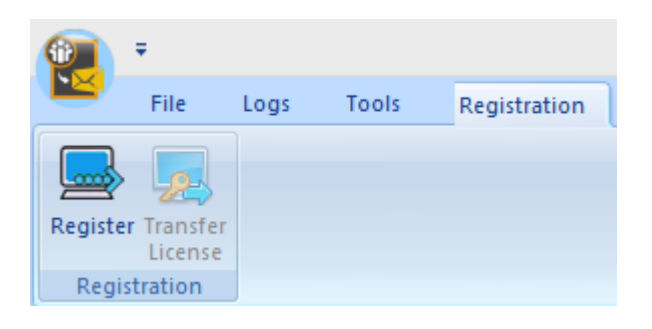

### **Register**

Use this option to register the software after purchasing.

### **Transfer License**

Use this option to transfer the license of the registered software to another computer.

### **Help Menu**

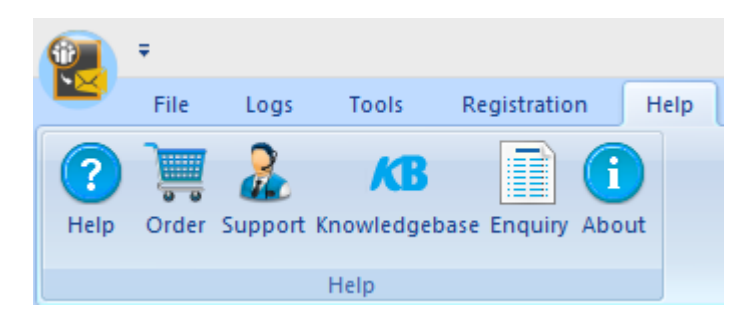

#### **Help**

Use this option to view the help manual for the software.

#### **Order**

Use this option to [buy](http://www.stellarinfo.com/email-repair/buy-now/nsf-to-pst.php) **Stellar NSF to PST Converter** software.

### **Support**

Use this option to view the **support** [page](http://www.stellarinfo.com/support/) of [stellarinfo.com](http://www.stellarinfo.com/)

### **Knowledgebase**

Use this option to visit **Knowledgebase** articles of [stellarinfo.com](http://www.stellarinfo.com/)

### **Enquiry**

Use this option to [submit enquiry](http://www.stellarinfo.com/support/enquiry.php) to [stellarinfo.com](http://www.stellarinfo.com/)

### **About**

Use this option to read information

about the software.

### **Style Menu**

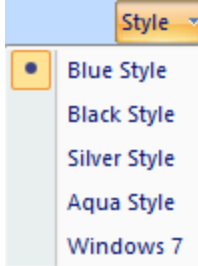

Use this option to switch between various themes for the software, as per your choice.

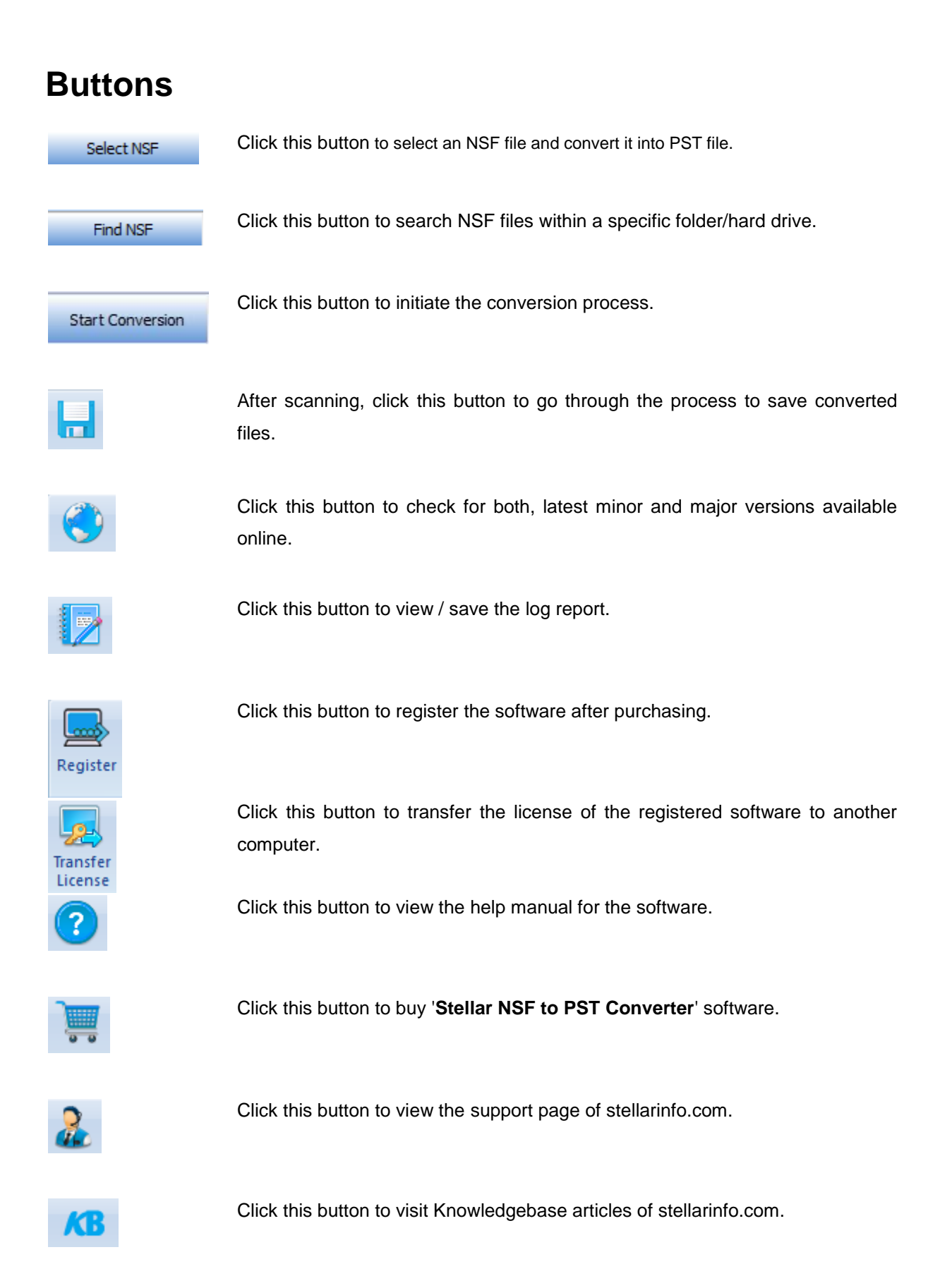

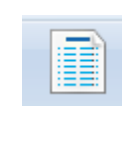

Click this button to submit enquiry to stellarinfo.com.

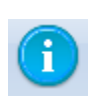

Click this button to read information about the software.

# **Ordering the Software**

Click <http://www.stellarinfo.com/email-repair/nsf-pst-converter.php> to know more about to know more about '**Stellar NSF to PST Converter**'.

To purchase the software online, please visit [http://www.stellarinfo.com/email-repair/buy-now/nsf-to](http://www.stellarinfo.com/email-repair/buy-now/nsf-to-pst.php)[pst.php](http://www.stellarinfo.com/email-repair/buy-now/nsf-to-pst.php)

Select either of the methods given above to purchase the software.

Once the order is confirmed, a serial number will be sent to you through e-mail, which would be required to activate the software.

# **Registering the Software**

The demo version is just for evaluation purpose and must be eventually registered to use the full functionality of the software. The software can be registered using the Registration Key which you will receive via email after purchasing the software.

### **To register the software:**

- 1. Run demo version of **Stellar NSF to PST Converter** software.
- 2. On **Registration** menu, click **Register** option. *Register* window is displayed as shown below.

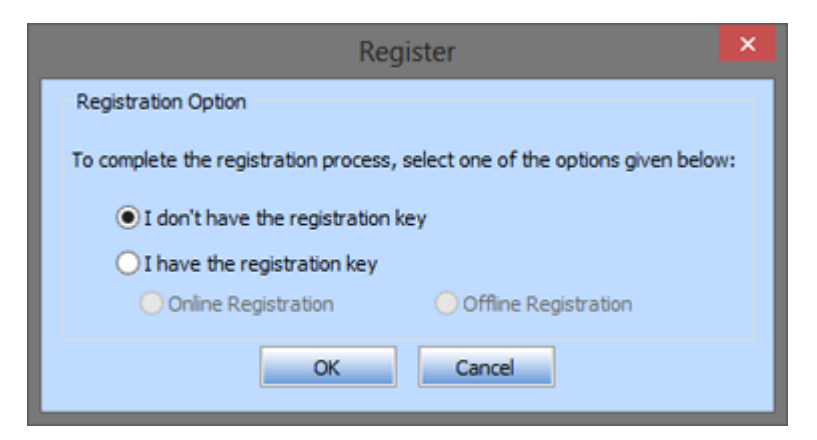

3. Choose ['I don't have the registration key'](#page-11-0) (Use this option if you have not purchased the product) or select '<u>I have the registration key'</u> (Use this option if you have already purchased the product).

#### <span id="page-11-0"></span>**To register the software, when you do not have a registration key, follow the steps given below:**

- 1. In the *Register* window, select '**I don't have the registration key**' option. Click OK, to go online and purchase the product.
- 2. Once the order is confirmed, a **Registration Key** will be sent to the email provided at the time of purchase.
- 3. In the *Register* window, type the Registration Key and click **Register** button (Please ensure that you have an active Internet connection).

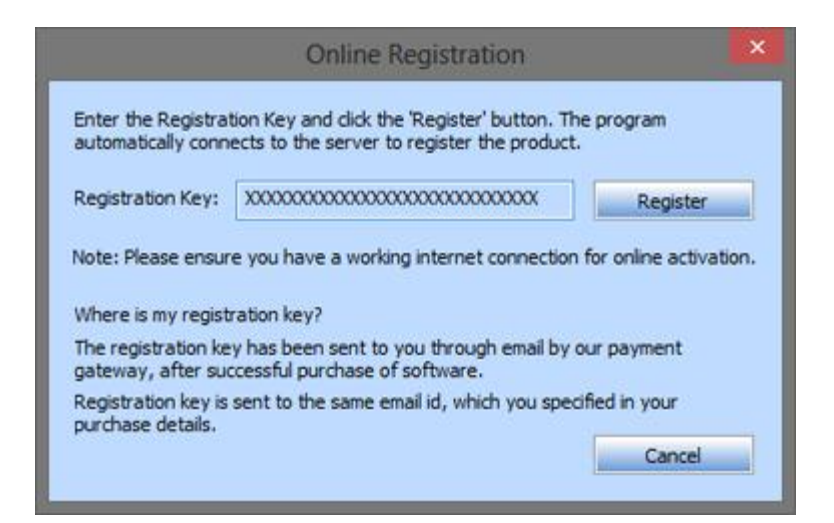

4. ' *Activation Completed Successfully* ' message is displayed after the process is completed successfully. Click OK.

#### <span id="page-12-0"></span>T**o register the software, when you have a key, follow the steps given below:**

- 1. In the *Register* window, select '**I have the registration key**' option.
- 2. You can choose either ['Online Registration'](#page-12-1) (Use this option to register the software over Internet) or ['Offline Registration'](#page-13-0) (Use this option to register the software manually / through e-mail if for any reason, Internet connection is unavailable).
- <span id="page-12-1"></span>**Online Registration**

Online Registration is possible only when an active Internet connection is available.

- o **To register the software online:**
	- 1. From the *Register* window, select **Online Registration**. Click **OK**.

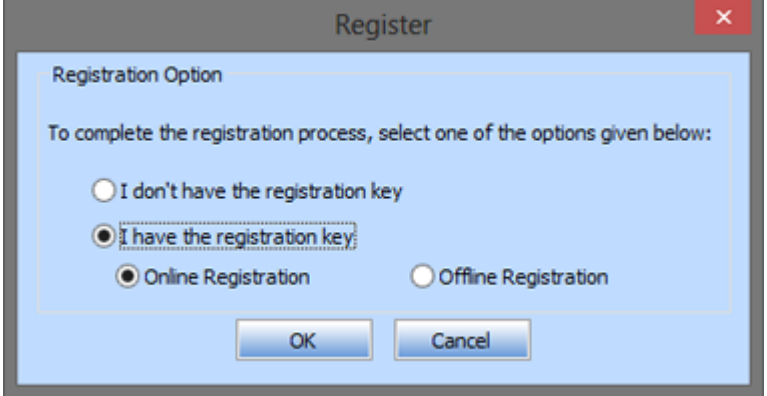

2. An **Online Registration** dialog box will appear.

3. Type the **Registration Key** (received through email after purchasing the product) in the field of Registration Key. Click **Register**.

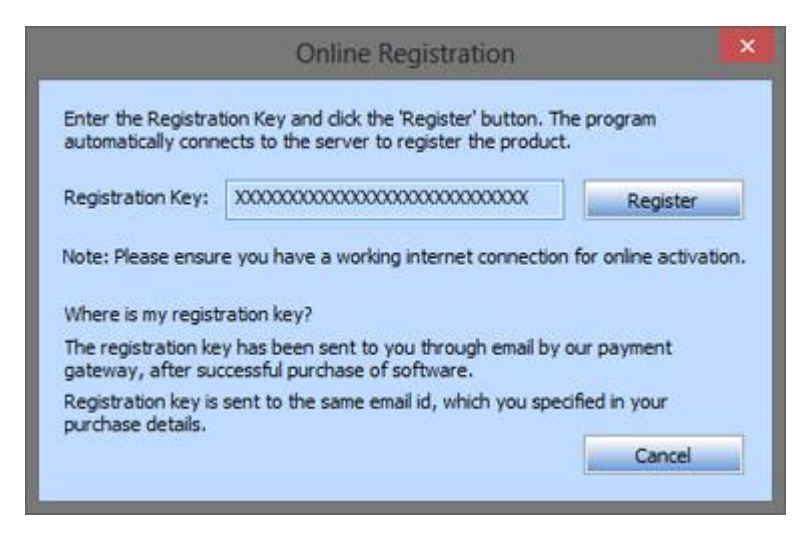

4. The software would automatically communicate with the license server to verify the entered key. If the key you entered is valid, software will be registered successfully.

#### <span id="page-13-0"></span>**Offline Registration**

Offline Registration enables you to register the product when your computer does not have an Internet connection.

- o **To register the software offline:**
	- 1. From the *Register* window, select **Offline Registration**. Click **OK**.

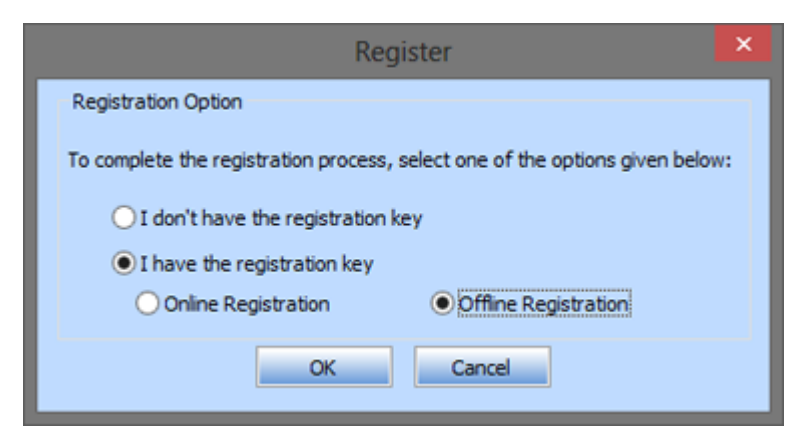

2. An **Offline Registration** dialog box will appear displaying **Registration ID** in its respective field.

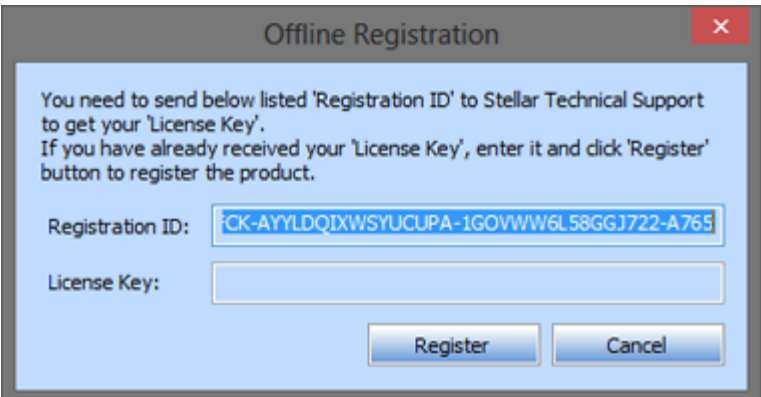

- 3. To get your License Key, which is required to register the software manually, you need to mail the listed **Registration ID** to [support@stellarinfo.com.](mailto:support@stellarinfo.com)
- 4. A License Key will be sent to your email address after verifying the Registration ID and purchase details by *Stellar Technical Support*.
- 5. After receiving the License Key, open **Stellar NSF to PST Converter**. In *Register*  window, select 'I have the registration key'.
- 6. Select **Offline Registration** and click **OK**.
- 7. Enter the License Key received through email in the field of License Key.

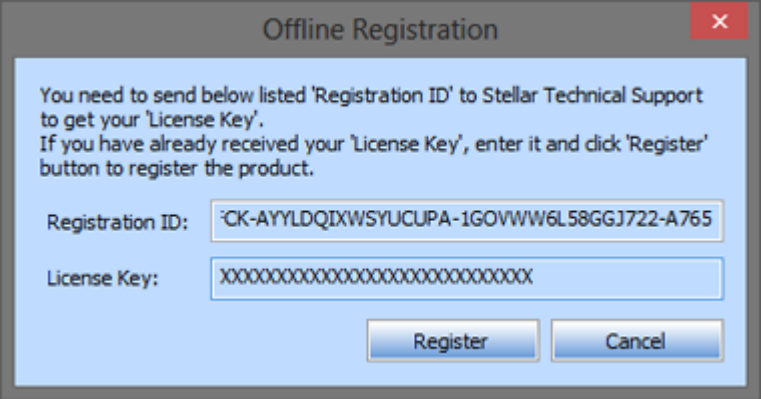

8. Click **Register** to activate the software. A confirmation message is displayed if a valid key is entered. Click **OK.**

# **Transfer License**

**Stellar NSF to PST Converter** allows you to transfer the license of the registered software to another computer on which you want to run the software with full functionality. This operation deactivates the product on your current computer so it can be reactivated on the new computer.

### **To transfer a software license from one computer to another, please follow the specific steps below:**

#### **On Target Computer:**

- 1. Run demo version of the software.
- 2. In **Registration** Menu on **Menu** Bar, click **Register**. A new dialog appears.
- 3. From the *Register* window, select **Offline Registration**. Click **OK**.
- 4. An Offline Registration dialog box will appear displaying **Registration ID** in its respective field.

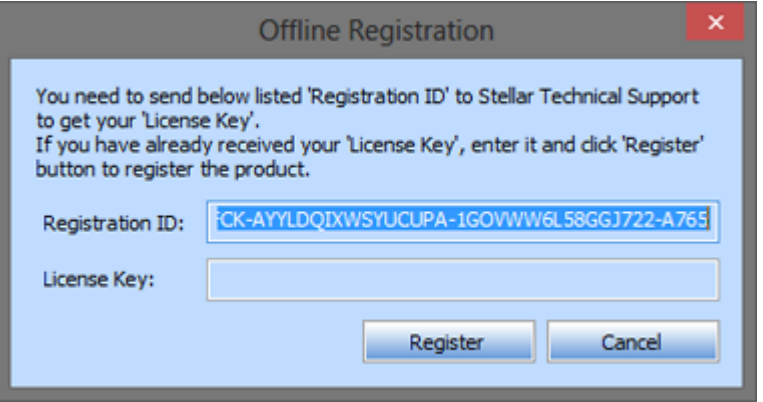

#### **On Source Computer:**

- 1. Run registered version of **Stellar NSF to PST Converter** software.
- 2. In **Registration** Menu on Menu Bar, click **Transfer License**.

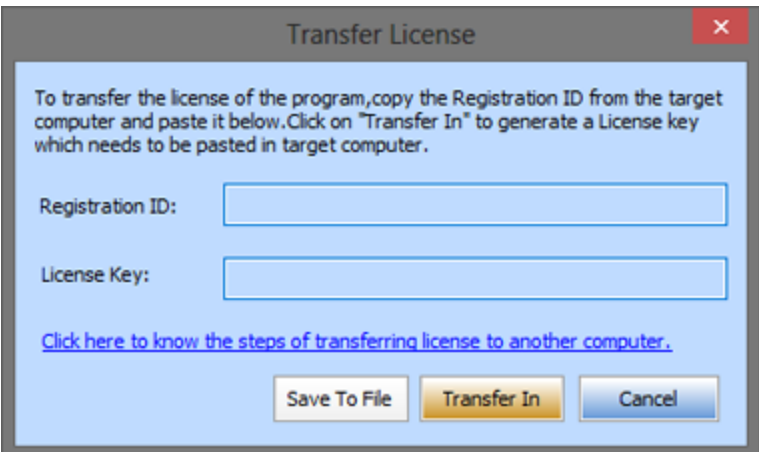

- 3. Copy the **Registration ID** displayed on the Target Computer in the field of Registration ID on the Source Computer.
- 4. To get your License Key, click Transfer In button on Source Computer. This will generate a License Key.

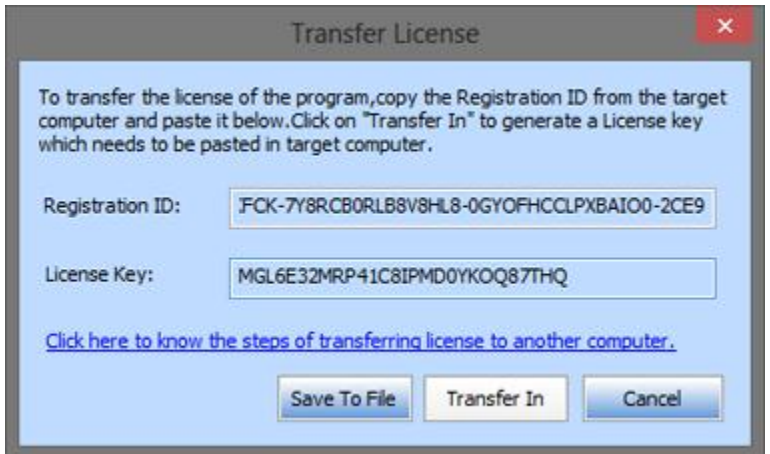

- 5. You can also save the License Key generated on the source computer. Click **Save to File** button to save the Registration ID and the License Key. In **Browse for Folder** dialog box, select the location where you want to save the details. Click **OK**.
- 6. ' *License Key has been saved successfully* ' message is displayed after the saving process is completed successfully. Click OK.

This will deactivate the product on Source Computer and you will no longer be able to use the software anymore on this computer.

#### **On Target Computer:**

1. Type the License Key which you have generated on the Source Computer in the provided field of License Key.

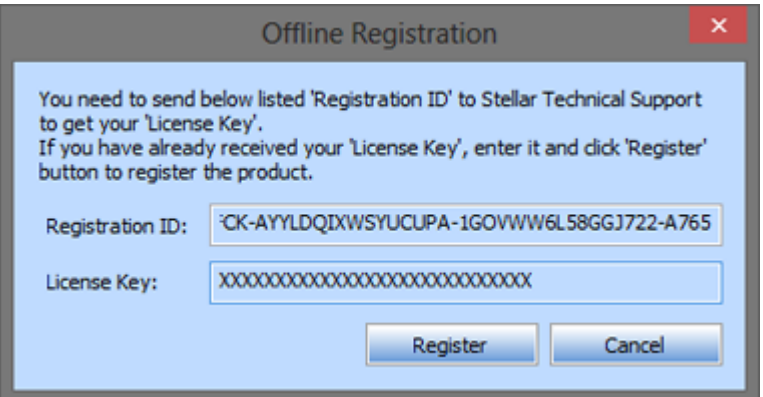

- 2. Click Register to complete the activation process.
- 3. ' *Activation Completed Successfully* ' message is displayed after the process is completed successfully. Click OK.

# **Updating the Software**

There are periodical software updates provided by 'Stellar Information Systems Ltd'. for '**Stellar NSF to PST Converter**' software. The software updates should be done to keep the software up-to-date. The updates can be a newly added functionality, a new feature, a new service or any other information that can be important for improvement. '**Stellar NSF to PST Converter**' software can be updated over internet. To update the application, follow these steps:

- Select '**Update Wizard**' option in '**Tools**' menu. 'Update Wizard' dialog box is displayed.
- Click '**Next**'. A busy timer shows that updates are being searched. After the search is finished, you will get a message about availability / non-availability of updates.
- If updates are not available, click '**Cancel**' to close the wizard.
- If updates are available, click '**Next**' to download update files from the server. When the process is complete, the software will upgrade to the latest version.
- Demo version of the software can not be updated.
- If major version of the product is available, you have to purchase the product to upgrade it.

### **How to Uninstall the Software?**

In two ways you can uninstall '**Stellar NSF to PST Converter**'.

Click '**Start**' -> '**All Programs**' -> '**Stellar NSF to PST Converter**' -> '**Uninstall Stellar NSF to PST Converter**'. Follow on screen instructions to completely remove the software, including registry entries from your computer.

Click '**Start**' -> '**Control Panel**' -> '**Add or remove Program**'. Select '**Stellar NSF to PST Converter**' entry from the displayed list and click '**Change/Remove**'. Follow on screen instructions to completely remove the software as well as registry entries from your computer.

# **Stellar Support**

Our 'Technical Support' professionals will give solutions for all your queries related to 'Stellar' products.

You can either call us or go online to our support section at [http://stellarinfo.com/support/.](http://www.stellarinfo.com/support/)

For price details and to place the order, click [http://www.stellarinfo.com/email-repair/buy-now/nsf-to](http://www.stellarinfo.com/email-repair/buy-now/nsf-to-pst.php)[pst.php](http://www.stellarinfo.com/email-repair/buy-now/nsf-to-pst.php)

Chat Live with an 'Online' technician at [http://www.stellarinfo.com/.](http://www.stellarinfo.com/)

Search in our extensive 'Knowledge Base' at [http://www.stellarinfo.com/support/kb/.](http://www.stellarinfo.com/support/kb/)

Submit enquiry at [http://www.stellarinfo.com/support/enquiry.php.](http://www.stellarinfo.com/support/enquiry.php)

E-mail to Stellar Support at [support@stellarinfo.com.](mailto:support@stellarinfo.com.)

### **Support Helpline**

### **Monday to Friday [ 24 Hrs. a day ]**

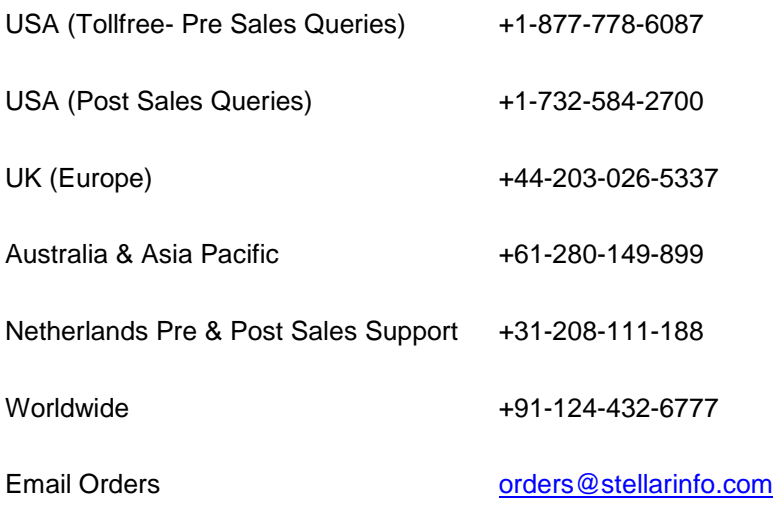

# **Select and Convert NSF File**

**To Select an NSF File:**

- From the **File** Menu, click '**Select NSF**'.
- In Select NSF File dialog box, click 'Select NSF' to select NSF file that you want to convert.

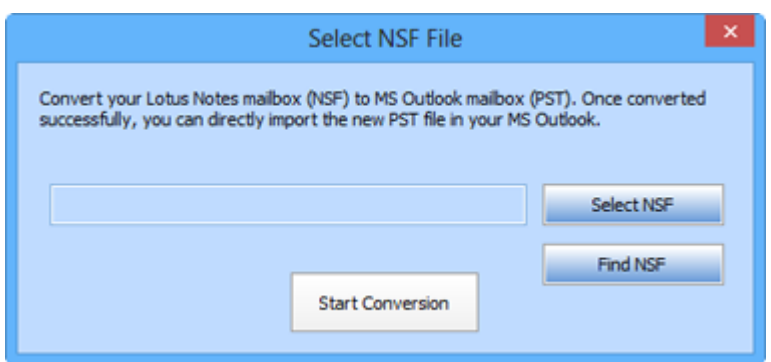

Select the destination of the required NSF file and click '**Open**'.

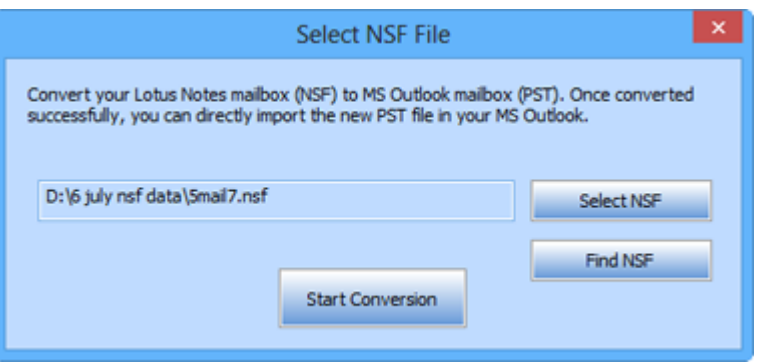

'**Stellar NSF to PST Converter**' also allows you to find NSF files in your computer's hard drive, in case you don't know their location. With the help of '**Find NSF**' option, you can find NSF files in any folder, subfolder or an entire volume in your system.

#### **To Find an NSF File:**

- Click '**Find NSF**' in **Select NSF File** dialog box. **Find NSF File** dialog box opens.
- From **Find NSF File** section, select the required drive from the **Look in** list box or click '**Look in**' to search for NSF files within a specific folder. Click '**Start**' to start searching NSF files.

 After the search is complete, list of NSF files found in the selected drive / folder is shown in **Find Results** section as shown below:

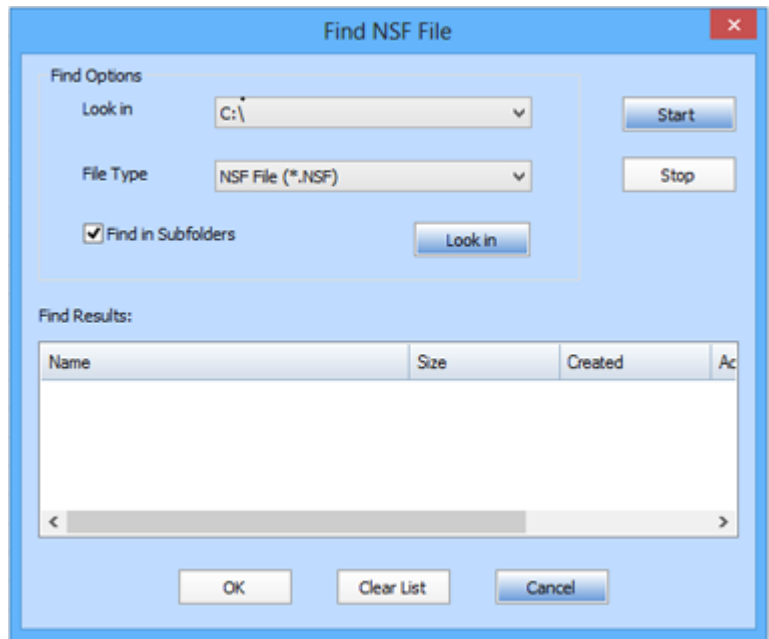

Select file you wish to convert from the list and click '**OK**'.

*Note: To stop searching for NSF files at any point, click 'Stop*'.

### **Preview Files**

Once you select NSF file and press '**Start Conversion**' button, the software starts the process of conversion. After the process is finished, a preview of converted file is generated in a three pane window. By default, all the check boxes are checked.

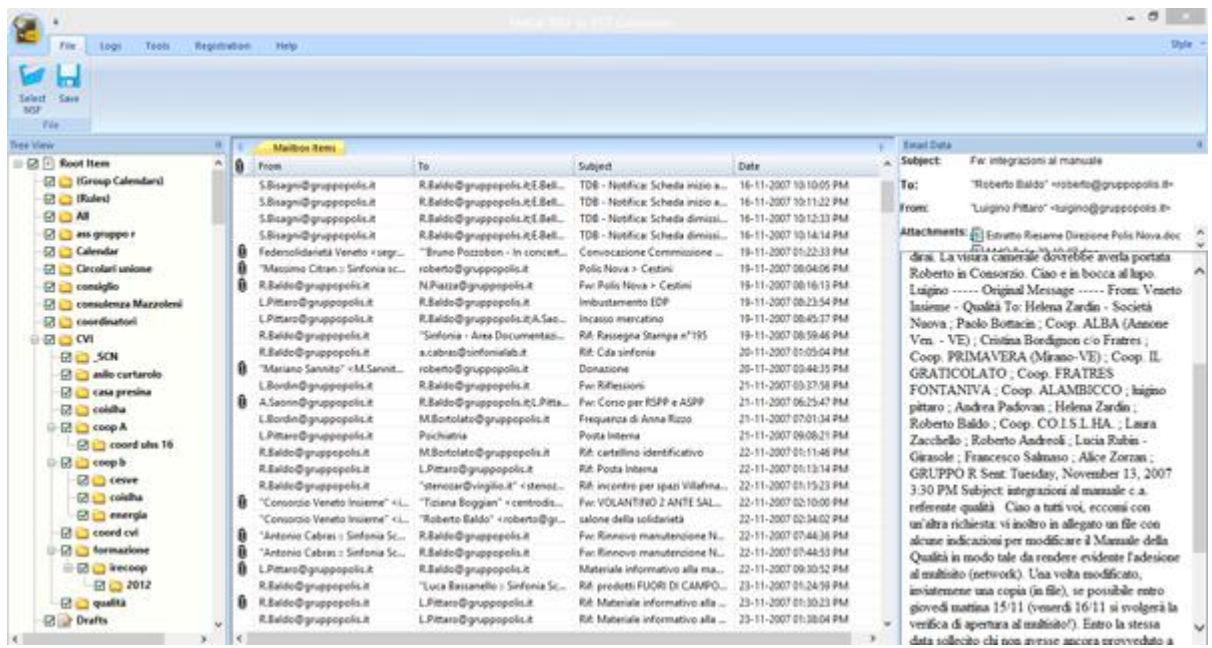

The left pane shows mail item folder such as 'Mails', 'Calendar', 'Contacts', 'To Do List', and 'Personal Journal' in a tree view. The upper right pane displays the list of items in a single mail item folder and the bottom right pane shows the content of selected individual item. To see the content of a mail item folder, simply click on it in the tree view.

### **Save Converted NSF File**

'**Stellar NSF to PST Converter**' enables you to save converted mail items of an NSF file to PST file (one at an instance). The software provides you with the options to either append data to the existing Outlook Profile or to save NSF file as Outlook PST.

### **To Append data to existing MS Outlook Profile :**

- 1. Click '**Save**' button on the **File Menu**.
- 2. A dialog box with '**Save File Option**' opens.
- 3. Click the radio button '**Append data to existing profile**'.

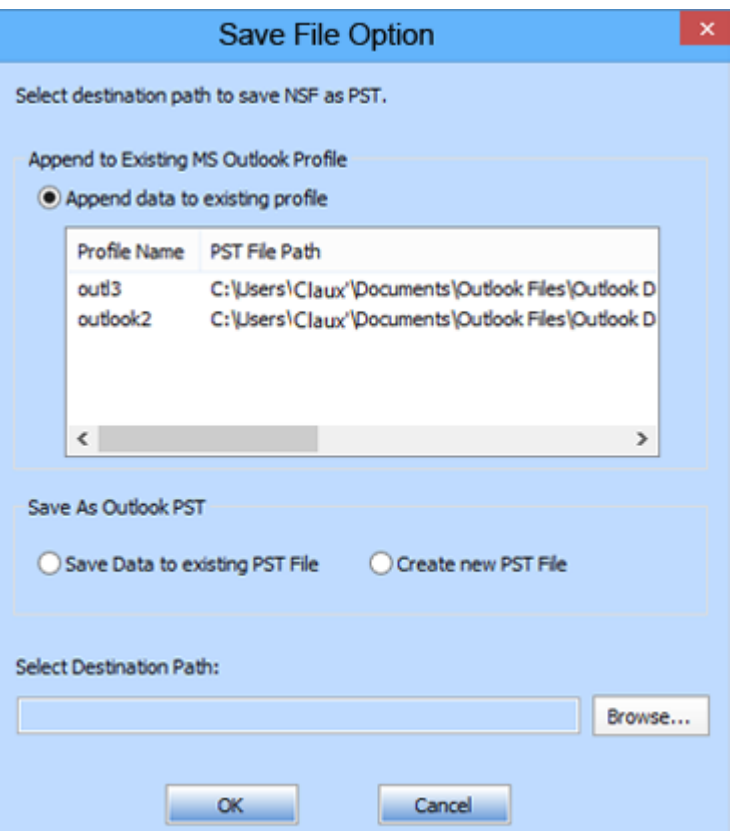

4. Select the profile name to which recently converted files can be appended and click '**OK**'.

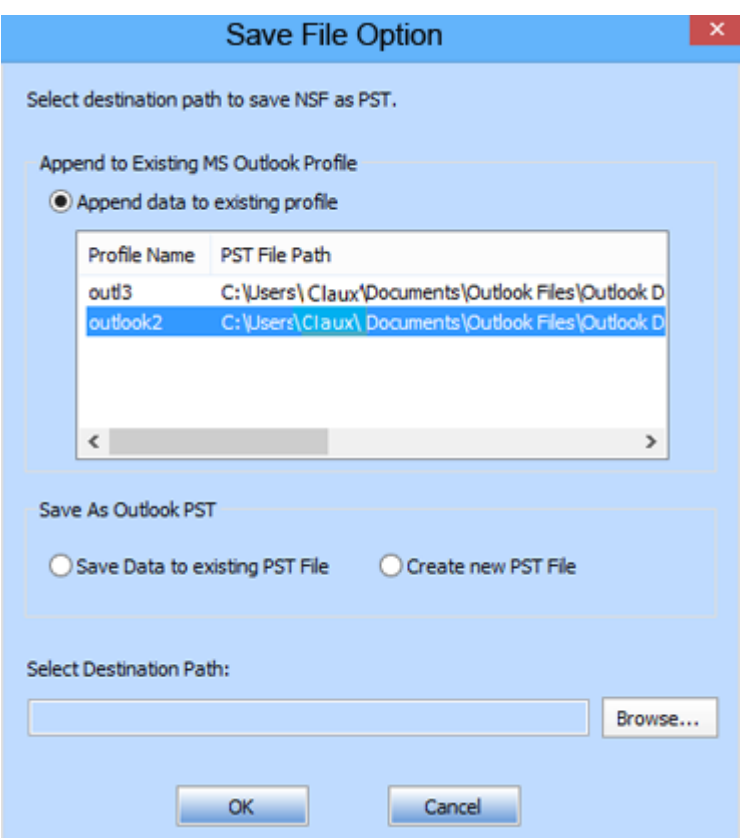

5. PST file will be saved to the profile you selected.

### **To Save as Outlook PST :**

- 1. Click '**Save**' button on the **File Menu**.
- 2. A dialog box with '**Save File Option**' opens.
- 3. If you select '**Create new PST file**' option, you will be required to give location for saving PST file in 'Destination Path' dialog box.

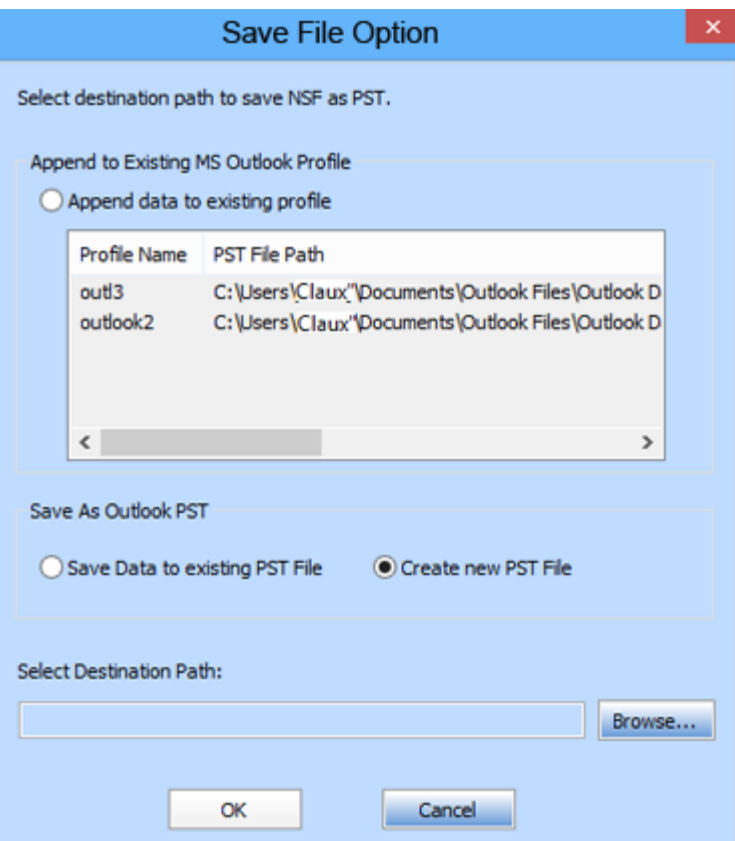

 Click '**Browse**' to go to the folder where you want to save the converted mails and click '**OK**'.

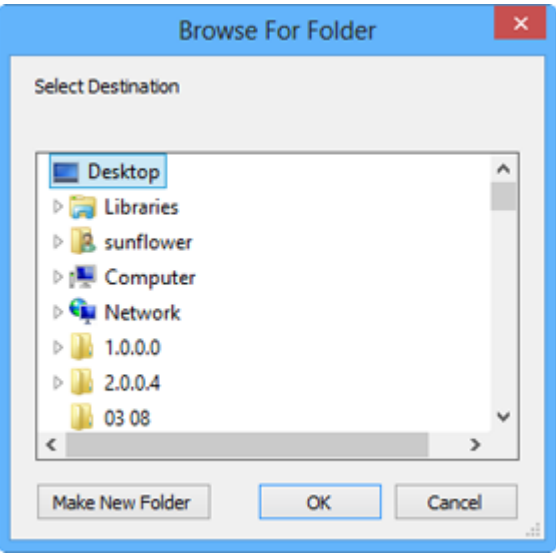

PST file will be saved at the specified location.

4. If you select '**Save data to existing PST file**' option, the converted NSF file gets saved to the location where PST file exists.

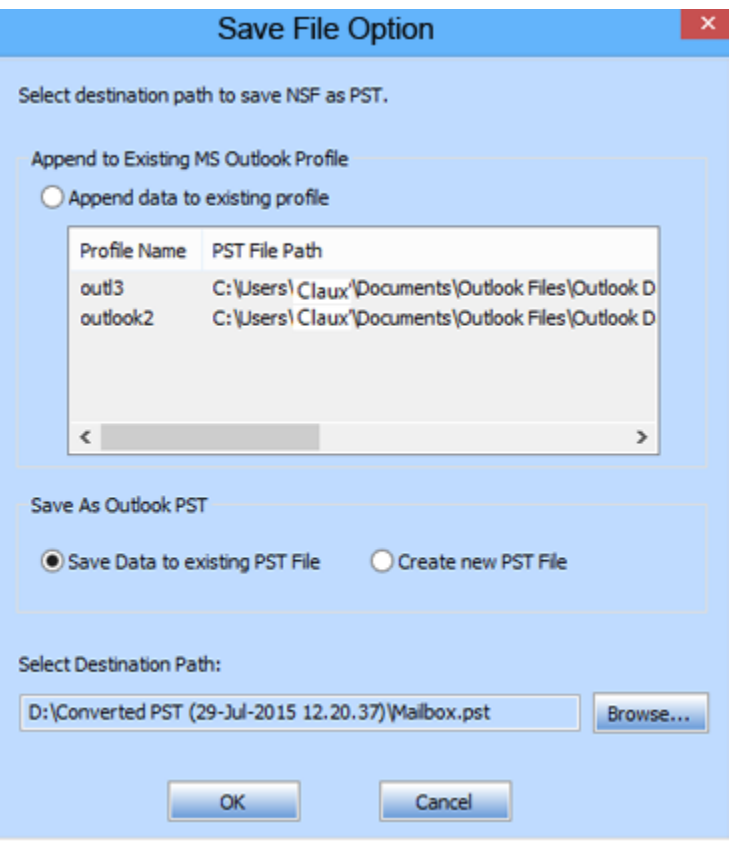

- Click '**Browse**' to select the existing PST file where you want to save the converted mails and click '**OK**'.
- 5. A dialog box '**Enter Password**' appears on the screen. If the selected Profile or existing PST is password protected then you need to enter the password. Click '**OK**'.

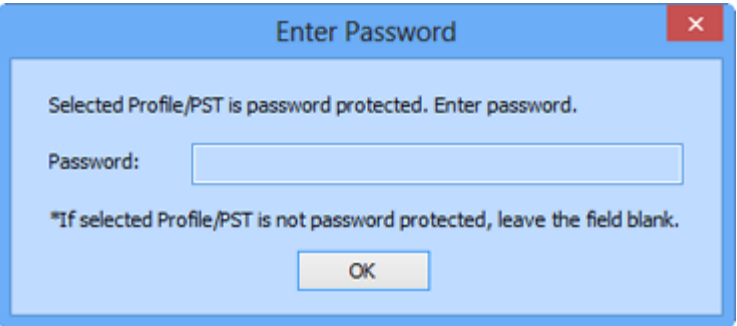

5. A message containing a link 'Open Containing Folder' (which takes the user to the saved files location) appears. Click '**OK**'.

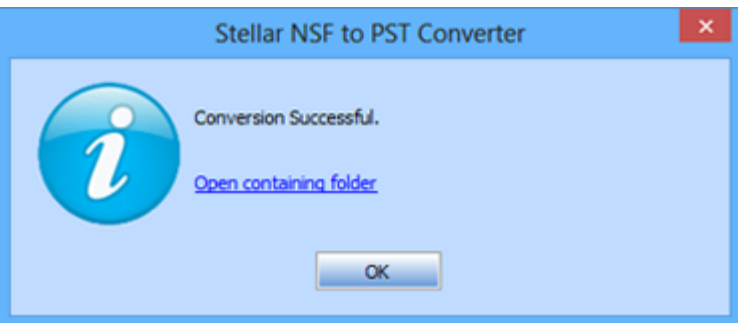

*Note: 'Enter Password' dialog box appears in case of 64-bit MS Outlook whereas in 32-bit MS Outlook, if the PST file or Outlook profile is password protected you get to see this dialog.*

# **View Log Report**

**'Stellar NSF to PST Converter'** generates log report of the conversion process containing details such as name of the source NSF file, its location, its size, start time of the process. User can view, clear, and save this log report. Log report is saved as text file.

### **To view and save 'Log Report':**

 Click '**Logs**' menu on the menu bar, select '**Log Report**' option. A dialog box containing log report opens as shown below:

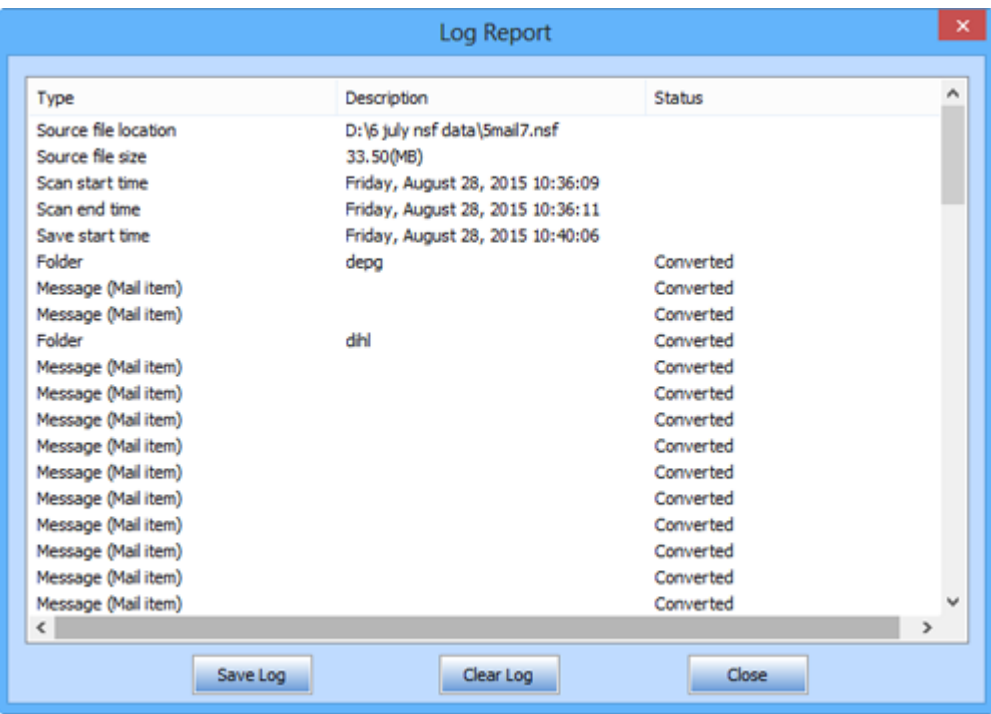

- Click '**Clear Log**' to clear log report.
- Click '**Save Log**' and choose location for saving log report in '**Save As**' dialog box. It will be saved at the specified destination.

### **FAQs**

- **1. What does the demo version of the software do?** Using demo version of the software, you can preview the converted file and convert 10 items per folder. However, to access complete features, you will need to purchase and register the software.
- **2. What is the difference between NSF files and PST files?** NSF files are supported by 'Lotus Notes' of 'IBM Software Group' while PST files are supported by 'Microsoft Outlook'.
- **3. Is it necessary that 'Lotus Notes' and 'Microsoft Outlook' be installed on the computer for conversion of NSF file into PST?** Yes, to successfully convert an NSF mailbox to an MS Outlook mailbox (PST), you need to install both Lotus Notes and MS Outlook on the computer where you want to perform the conversion.

#### **4.** C**an I convert multiple NSF files simultaneously?**

You can only convert a single NSF file at a time.

### **5. If the location of NSF files is not known, can I find them using 'Stellar NSF to PST Converter'?**

Yes, using **Find NSF** option of the software, you can search for NSF Files in a specific drive of the computer. To know more, please refer to Select and Convert NSF File topic of this help manual.

# **Legal Notices**

### **Copyright**

**Stellar NSF to PST Converter** software, accompanied user manual and documentation are copyright of Stellar Information Technology Private Limited, with all rights reserved. Under the copyright laws, this user manual cannot be reproduced in any form without the prior written permission of Stellar Information Technology Private Limited. No Patent Liability is assumed, however, with respect to the use of the information contained herein.

**Copyright © Stellar Information Technology Private Limited. INDIA.**

### **Disclaimer**

The Information contained in this manual, including but not limited to any product specifications, is subject to change without notice.

**STELLAR INFORMATION TECHNOLOGY PRIVATE LIMITED PROVIDES NO WARRANTY WITH REGARD TO THIS MANUAL OR ANY OTHER INFORMATION CONTAINED HEREIN AND HEREBY EXPRESSLY DISCLAIMS ANY IMPLIED WARRANTIES OF MERCHANTABILITY OR FITNESS FOR ANY PARTICULAR PURPOSE WITH REGARD TO ANY OF THE FOREGOING STELLAR INFORMATION TECHNOLOGY PRIVATE LIMITED ASSUMES NO LIABILITY FOR ANY DAMAGES INCURRED DIRECTLY OR INDIRECTLY FROM ANY TECHNICAL OR TYPOGRAPHICAL ERRORS OR OMISSIONS CONTAINED HEREIN OR FOR DISCREPANCIES BETWEEN THE PRODUCT AND THE MANUAL. IN NO EVENT SHALL STELLAR INFORMATION TECHNOLOGY PRIVATE LIMITED, BE LIABLE FOR ANY INCIDENTAL, CONSEQUENTIAL SPECIAL, OR EXEMPLARY DAMAGES, WHETHER BASED ON TORT, CONTRACT OR OTHERWISE, ARISING OUT OF OR IN CONNECTION WITH THIS MANUAL OR ANY OTHER INFORMATION CONTAINED HEREIN OR THE USE THEREOF.**

### **Trademarks**

Stellar NSF to PST Converter® is a registered trademark of Stellar Information Technology Private Limited.

Windows Vista®, Windows 7®, Windows 8®, Windows 10® are registered trademarks of Microsoft® Corporation Inc.

All Trademarks Acknowledged.

All other brands and product names are trademarks or registered trademarks of their respective companies.

### **License Agreement** - **Stellar NSF to PST Converter**

#### **Stellar NSF to PST Converter**

Copyright © Stellar Information Technology Private Limited. INDIA

### [www.stellarinfo.com](http://www.stellarinfo.com/)

All rights reserved.

All product names mentioned herein are the trademarks of their respective owners.

This license applies to the standard-licensed version of **Stellar NSF to PST Converter**.

#### **Your Agreement to this License**

You should carefully read the following terms and conditions before using, installing or distributing this software, unless you have a different license agreement signed by Stellar Information Technology Private Limited.

If you do not agree to all of the terms and conditions of this License then do not copy, install, distribute or use any copy of **Stellar NSF to PST Converter** with which this License is included, you may return the complete package unused without requesting an activation key within 30 days after purchase for a full refund of your payment.

The terms and conditions of this License describe the permitted use and users of each Licensed Copy of **Stellar NSF to PST Converter**. For purposes of this License, if you have a valid single-user license, you have the right to use a single Licensed Copy of **Stellar NSF to PST Converter**. If you or your organization has a valid multi-user license, then you or your organization has the right to use up to a number of Licensed Copies of **Stellar NSF to PST Converter** equal to the number of copies indicated in the documents issued by Stellar when granting the license.

#### **Scope of License**

Each Licensed Copy of **Stellar NSF to PST Converter** may either be used by a single person or used non-simultaneously by multiple people who use the software personally installed on a single workstation. This is not a concurrent use license.

All rights of any kind in **Stellar NSF to PST Converter**, which are not expressly granted in this license, are entirely and exclusively reserved to and by Stellar Information Technology Private Limited. You shall not rent, lease, modify, translate, reverse engineer, decompile, disassemble or create derivative works based on **Stellar NSF to PST Converter** nor permit anyone else to do so. You shall not make access to **Stellar NSF to PST Converter** available to others in connection with a service bureau, application service provider or similar business nor permit anyone else to do so.

#### **Warranty Disclaimers and Liability Limitations**

**Stellar NSF to PST Converter** and all accompanying software, files, data and materials are distributed and provided AS IS and with no warranties of any kind, whether expressed or implied. You acknowledge that good data processing procedure dictates that any program including **Stellar NSF to PST Converter** must be thoroughly tested with non-critical data before there is any reliance on it and you hereby assume the entire risk of all use of the copies of **Stellar NSF to PST Converter** covered by this License. This disclaimer of warranty constitutes an essential part of this License. In addition, in no event does Stellar authorize you or anyone else to use **Stellar NSF to PST Converter** in applications or systems where its failure to perform can reasonably be expected to result in a significant physical injury or in loss of life. Any such use is entirely at your own risk and you would not hold Stellar responsible for any and all claims or losses relating to such unauthorized use.

In no event shall Stellar Information Technology Private Limited or its suppliers be liable for any special, incidental, indirect, or consequential damages whatsoever (including, without limitation, damages for loss of business profits, business interruption, loss of business information, or any other pecuniary loss) arising out of the use of or inability to use the software product or the provision of or failure to provide support services, even if Stellar Information Technology Private Limited has been advised of the possibility of such damages. In any case, Stellar Information Technology Private Limited's entire liability under any provision shall be limited to the amount actually paid by you for the software product.

#### **General**

This License is the complete statement of the agreement between the parties on the subject matter and merges and supersedes all other or prior understandings, purchase orders, agreements and arrangements. This License shall be governed by the laws of the State of Delhi, India. Exclusive jurisdiction and venue for all matters relating to this License shall be in courts and fora located in the State of Delhi, India and you consent to such jurisdiction and venue. There are no third party beneficiaries of any promises, obligations or representations made by Stellar herein. Any waiver by Stellar of any violation of this License by you shall not constitute nor contribute to a waiver by Stellar of any other or future violation of the same provision or any other provision of this License.

**Copyright © Stellar Information Technology Private Limited. All rights reserved.**

### **About Stellar**

**Stellar Data Recovery** is a global leader in providing data recovery, data migration and data erasure solutions for the past two decades. **Stellar Data Recovery** is a customer centric, critically acclaimed, global data recovery, data migration & erasure solutions provider with cost effective solutions available for large corporates, SMEs & Home Users. **Stellar Data Recovery** is headquartered in New Delhi, India and has a strong presence across USA, Europe & Asia.

### **Product line:**

### **Data Recovery**

A widest range of data recovery software that helps you recover your valued data lost after accidental format, virus problems, software malfunction, file/directory deletion, or even sabotage!. [More Info >>](http://www.stellarinfo.com/disk-recovery.htm)

#### **File Recovery**

The most comprehensive range of file undelete and unerase software for Windows and MS office repair tools. [More Info >>](http://www.stellarinfo.com/undelete.htm)

#### **Email Recovery**

A wide range of mail recovery, mail repair and mail conversion applications for Outlook, Outlook Express and Exchange useful in instances of data loss due to damages and corruption of Email. [More Info >>](http://www.stellarinfo.com/mail-recovery.htm)

#### **Data Protection**

A wide range of Prevent Data Loss, Data backup and Hard Drive Monitoring Applications to ensure complete data protection against hard drive crash. [More Info >>](http://www.stellarinfo.com/prevent-dataloss.htm)

#### **Data Erasure**

Stellar Data Erasure software under the brand **BitRaser** help businesses & consumers permanently erase confidential data beyond the scope of data recovery. You can perform high speed bulk data erasure & generate erasure certificates for audit trail purpose. **BitRaser** supports 24 International data erasure standards. [More Info >>](http://www.stellarinfo.com/data-erasure/data-eraser-windows.php)

For more information about us, please visit [www.stellarinfo.com](http://www.stellarinfo.com/)